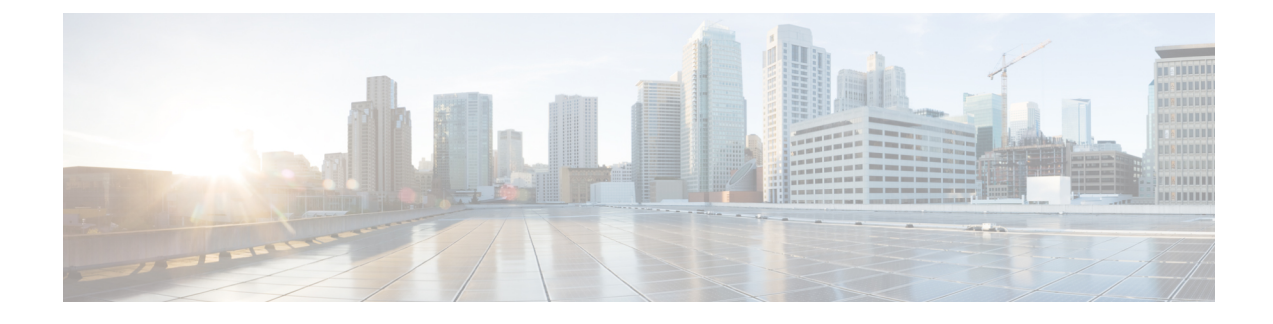

# **Configure Credential Profiles**

- Create a New [Credential](#page-0-0) Profile, on page 1
- Apply Device [Credential](#page-1-0) from Credential Profiles, on page 2
- Apply a Different [Credential](#page-1-1) Profile to Existing Devices, on page 2
- Apply Different [Credential](#page-2-0) Profile in Bulk, on page 3
- Delete a [Credential](#page-2-1) Profile, on page 3

## <span id="page-0-0"></span>**Create a New Credential Profile**

#### **Before you begin**

Make sure that the SSH and SNMP are configured on Cisco cBR-8 router.

- **Step 1** Choose Cisco Operations Hub main menu > **Smart PHY** > **Smart PHY Inventory** > **Credential Profiles**.
- **Step 2** Click **Create New**.
- **Step 3** Enter the following details in the text fields.

If you have many credential profiles, make the name and description as informative as possible, because that information is displayed on the **Credential Profiles** panel.

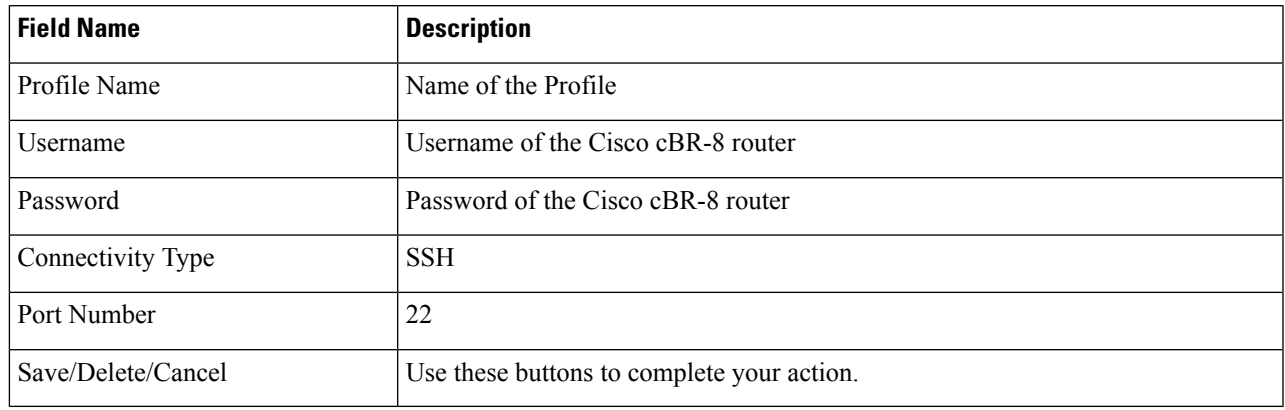

**Note** The Cisco Smart PHY application requires SSH to log in directly to the exec mode on the Cisco cBR-8 router.

When a device is added or updated using this profile, the content you specify here is applied to the device.

**Step 4** Click **Save**.

### <span id="page-1-0"></span>**Apply Device Credential from Credential Profiles**

Using credential profiles lets you apply credential settings consistently across devices. When you add or import devices, you specify the credential profile the devices use. If you need to make a credential change, such as changing a device password, you can edit the profile to update the settings across all devices that use that profile.

**Step 1** To view the existing profiles, choose Cisco Operations Hub main menu > **Smart PHY** > **Smart PHY Inventory** > **Credential Profiles**.

**Step 2** Click the profile you want to view.

Credential profiles can be shared by multiple devices. Large networks might have similar credentials for hundreds of devices.

The mandatory fields are:

- Profile Name
- Username
- Password
- Connectivity Type
- Port Number

### <span id="page-1-1"></span>**Apply a Different Credential Profile to Existing Devices**

You can use the Inventory user interface to edit device information, including changing the credential profile in the inventory record. This operation overwrites any existing association between a device and a credential profile. You can also use this operation to synchronize device configurations with new settings.

#### **Before you begin**

You need a credential profile to complete this task.

- **Step 1** To view inventory, choose Cisco Operations Hub main menu > **Smart PHY** > **Smart PHY Inventory** > **Inventory**.
- **Step 2** (Optional) In the **Inventory** section, filter the list of devices by entering text in the **Search** field or filtering on the individual headings.
- **Step 3** Check the check boxes of the devices you want to change, and click the **Edit** icon.
- **Step 4** Choose a different credential profile from the **Credential Profile** drop-down list, for example, or make other changes in the device records.

**Step 5** Click **Save**.

#### <span id="page-2-0"></span>**Apply Different Credential Profile in Bulk**

This is an alternative to changing the credential profile for devices within the Cisco Smart PHY Inventory Manager GUI. If you are changing the credential profile for a large number of devices, you may find it more efficient to make the change by using a CSV file rather than the Cisco Smart PHY UI. Export a CSV file, make the changes, and import the changed CSV file. This operation overwrites any existing association between a device and a credential profile. You can also use this operation to synchronize device configurations with new settings.

- **Step 1** (Optional) To review the contents of a credential profile, choose Cisco Operations Hub main menu > **Smart PHY** > **Smart PHY Inventory** > **Credential Profiles**.
- **Step 2** Click the profile you want to use. Else, create a new profile.
- **Step 3** To view device inventory, click the **Inventory** tab.
- **Step 4** Choose which device records to change by including them in the CSV file.

Do one of the following:

- Click the **Export** icon to include all devices.
- Filter the list of devices by entering text in the **Search** field or by filtering on the individual headings, and then click the **Export** icon to include the filtered list of devices.
- Check the check boxes for the device records you want to change, and then click the **Export** icon to include the selected devices.
- **Step 5** Edit and save the new CSV file. Note: You must save the file opened in MS Excel as a CSV file only.
- **Step 6** In the Import CSV File dialog box, click **Browse**, select the new CSV file, and click the **Import** icon.
- **Step 7** In the **Replace Existing Node** dialog box, click **Yes to All**.
- <span id="page-2-1"></span>**Step 8** Click **Save**.

#### **Delete a Credential Profile**

To delete a credential profile from Inventory Manager, disassociate the profile from any devices. Inventory Manager displays an alert if you attempt to delete a credential profile that is associated with devices.

(Optional) Check whether any devices are using the obsolete credential profile and change the credential profile before deleting the profile.

- **1.** Choose Cisco Operations Hub main menu > **Smart PHY** > **Smart PHY Inventory** > **Inventory**.
- **2.** In the **Inventory** section, enter the obsolete credential profile name in the **Search** field.
- **3.** Check the check boxes for the devices that use the obsolete credential profile, and click **Edit**.
- **4.** Choose a different credential profile from the **Credential Profile** drop-down list.
- **5.** Click **Save**.

**Step 1** Choose Cisco Operations Hub main menu > **Smart PHY** > **Smart PHY Inventory** > **Credential Profiles**.

**Step 2** Click the profile, and click **Delete**.

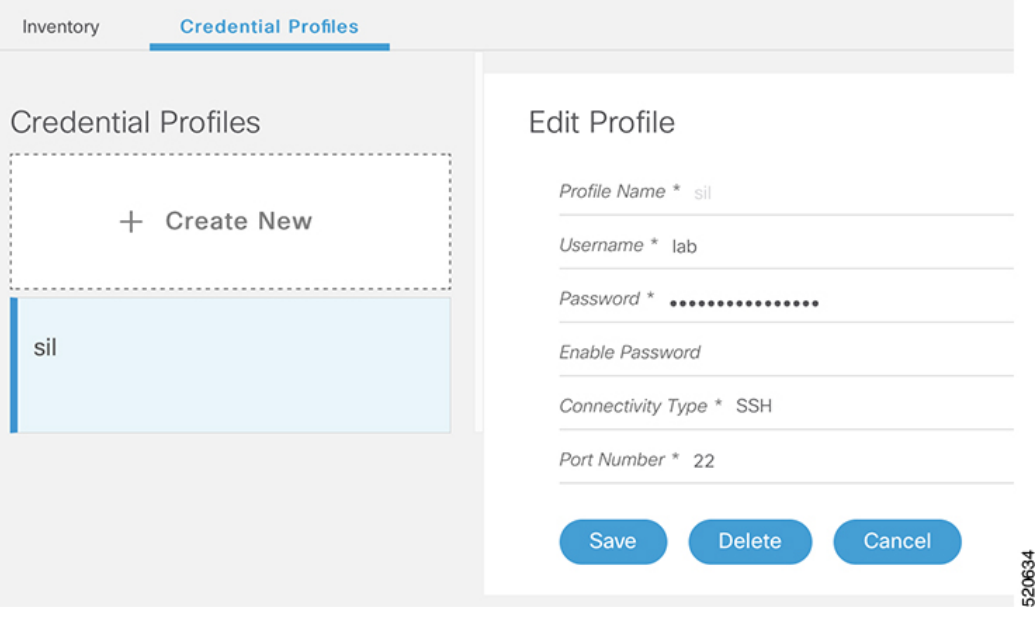